**Logic Panel** 

# LP-TM(Modbus)(RS485)

**© Copyright Reserved Autonics Co., Ltd. iii**

## Technical Support Manual

## CE IG

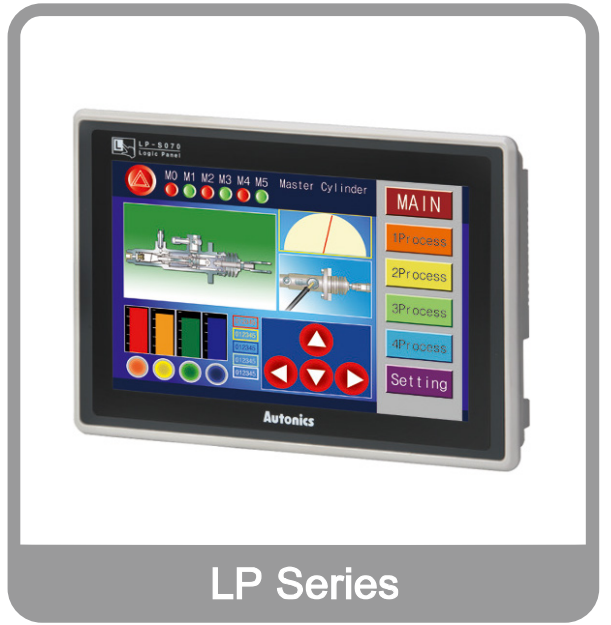

Thank you very much for selecting Autonics products. For your safety, please read the following before using. I.

## <span id="page-2-0"></span>Preface

Thank you very much for selecting Autonics products.

Please familiarize yourself with the information contained in the **Safety Precautions** section before using this product.

This user manual contains information about the product and its proper use, and should be kept in a place where it will be easy to access.

T

### <span id="page-3-0"></span>Technical Support Manual Guide

- **Please familiarize yourself with the information in this manual before using the product.**
- **This manual provides detailed information on the product's features. It does not offer any** guarantee concerning matters beyond the scope of this manual.
- **This manual may not be edited or reproduced in either part or whole without permission.**
- **This manual is not provided as part of the product package. Please visit our home-page** [\(www.autonics.com\)](http://www.autonics.co.kr/) to download a copy.
- **The manual's content may vary depending on changes to the product's software and other** unforeseen developments within Autonics, and is subject to change without prior notice. Upgrade notice is provided through our homepage.
- We contrived to describe this manual more easily and correctly. However, if there are any corrections or questions, please notify us these on our homepage.

T.

## <span id="page-4-0"></span>Technical Support Manual Symbols

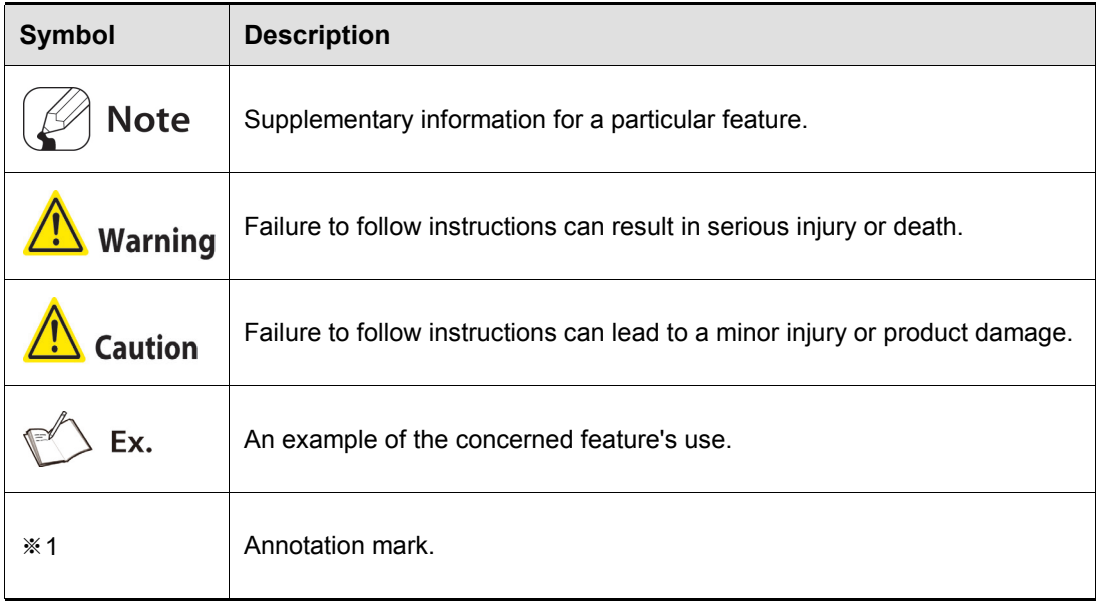

## <span id="page-5-0"></span>Safety Precautions

- **Following these safety precautions will ensure the safe and proper use of the product and** help prevent accidents, as well as minimizing possible hazards.
- Safety precautions are categorized as Warnings and Cautions, as defined below:

![](_page_5_Picture_228.jpeg)

![](_page_5_Picture_6.jpeg)

 In case of using this unit with machinery (E.g.: nuclear power control, medical equipment, ship, vehicle, train, airplane, combustion apparatus, safety device, crime/disaster prevention equipment, etc) which may cause damages to human life or property, it is required to install fail-safe device.

It may cause a fire, human injury or property loss.

 Do not use the Logic Panel where serious physical damage or production halt can be caused.

It may cause a fire, human injury or property loss.

In case using the Logic Panel touch switch for controlling, do not use the switch as an emergency switches or those related to safety that may cause physical injury or property damage in the event of a malfunction.

It may cause a fire, human injury or property loss.

In the event of LP defect or malfunction in the Logic Panel, an alternative circuit must be constructed on the exterior.

It may cause a fire, human injury or property loss.

**EXEDENT** Construct an emergency power-off circuit, safety circuit, or interlock circuit on the exterior of the Logic Panel.

It may cause a fire, human injury or property loss.

- If an error occurs on the watchdog timer of the Logic Panel, the logic program will shut down automatically, so an alternative circuit must be constructed on the exterior. It may cause a fire, human injury or property loss.
- The overall system operation may malfunction due to an input error resulting from a failure in input signal detection; so an alternative circuit must be constructed on the exterior. It may cause a fire, human injury or property loss.
- **For output signals that may cause a serious accident if the output section is damaged, a** detection circuit and alternative circuit must be constructed on the exterior. It may cause a fire, human injury or property loss.
- In case controlling other devices through Logic Panel communication, and there is a possibility of malfunction due to communication error, an alternative circuit must be constructed.

It may cause a fire, human injury or property loss.

- When switching the mode to RUN mode, make sure that supply power to LP, I/O unit and load first. If not, output error or miss-operation may cause. It may cause a fire, human injury or property loss.
- Do not use the product in an area or an environment not specified in the manual. It may cause a fire, human injury or property loss.
- Do not connect, inspect or repair when power is on. It may cause a fire or give an electric shock.
- Do not disassemble the product. Please contact us if it is required. It may cause a fire or give an electric shock.
- **Please use the rectified power with insulation trans.** It may cause a fire or give an electric shock.
- Do not use the power to the exceeded rated voltage. It may cause a fire or give an electric shock.
- **This product uses lithium battery, do not disassemble or burn up.** It may cause an explosion or a fire.
- Wire properly after checking power terminal polarity. It may cause a fire or a malfunction.

![](_page_6_Picture_10.jpeg)

- Please read all notes and cautions related to installation and wiring in the manual. If this is not observed, electrical shock or malfunction may occur.
- Make sure the ground wire of Logic Panel is wired separately from the ground wires of other devices. Ground resistance must be less than 100 $\Omega$ , and a lead wire of which sectional area is over  $1.25$ mm<sup>2</sup> should be used.

If this is not observed, electrical shock or malfunction may occur.

- When connecting Logic Panel ports and constructing input/output, check the pin number and terminal block before connecting. It may cause a fire or a malfunction.
- **Please tighten bolt on terminal block with specified tightening torque.** It may cause a short circuit, fire or a malfunction.
- Do not press the surface of the touch panel with sharp or hard objects. The touch panel may be damaged.
- Keep Logic Panel at the specified temperature. If stored at a temperature beyond the specification, damage may occur.
- Do not inflow dust or wire dregs into the unit. It may cause a fire or a malfunction.
- Do not use in an area with excessive humidity or temperature. The Logic Panel may malfunction, or its useful life may be shortened.
- Do not close ventilating opening of this product. Malfunction may occur due to temperature increase.
- E Keep the product out of direct sunlight or excessive dust. The Logic Panel may malfunction, or its useful life may be shortened.
- Do not use or store in a place with shock or vibration. The Logic Panel may malfunction, or its useful life may be shortened.
- When liquid crystal from the broken LCD is smeared with skin, wash it for 15 minutes. If it is gotten in the eye, wash it for 15 minutes and contact with the medical specialist for more information.
- **In cleaning unit, do not use water or an oil-based detergent and please use dry towels.** It may cause an electric shock or a fire.
- Please separate as an industrial waste when disuse this unit.
- To change the battery, contact the store or an authorized technician.
- **The manufacturer is not liable for damages that occur due to causes for which the** manufacturer is not responsible, damages that occur due to an extraordinary situation, secondary damages, compensation for accidents, damages occurring on other products, compensation for other processes, and damage and loss of opportunity to the user due a malfunction of the product, regardless of the predictability of the accident.
- Note that this device is KCC certified for commercial use. Make proper applications for the product.

П

## <span id="page-8-0"></span>**Table of Contents**

![](_page_8_Picture_25.jpeg)

٠

#### <span id="page-10-0"></span>1 System

#### <span id="page-10-1"></span>1.1 Version

![](_page_10_Picture_102.jpeg)

#### <span id="page-10-2"></span>1.2 Connections

![](_page_10_Figure_6.jpeg)

#### <span id="page-10-3"></span>1.3 Communication cable connection and dimensions (communication cable model: C3M5P03-D9M0-T4Y0)

![](_page_10_Figure_8.jpeg)

T

٠

#### <span id="page-12-0"></span>2 Communication Setting

#### <span id="page-12-1"></span>2.1 GP Editor setting

1st Select [Project] – [New] on menu.

If you have the saved file, open the project at [Load].

![](_page_12_Picture_88.jpeg)

2nd At GP/PLC Type dialog box, set GP/LP Type and CH1 Group/Type.

![](_page_12_Picture_89.jpeg)

![](_page_12_Picture_90.jpeg)

T

#### <span id="page-13-0"></span>2.2 LP-S070 setting

1st Touch top-left of the LP.

![](_page_13_Picture_4.jpeg)

2nd Touch 'Environment'.

![](_page_13_Picture_57.jpeg)

3rd Touch 'Serial Communication'.

![](_page_13_Figure_8.jpeg)

٠

![](_page_14_Picture_111.jpeg)

4th At serial communication, set as below.

![](_page_14_Figure_4.jpeg)

5th Touch right 'SET' and set as below.

![](_page_14_Picture_112.jpeg)

![](_page_14_Figure_7.jpeg)

#### <span id="page-15-0"></span>2.3 TM4 communication setting

1st TM4 is multi-channel temperature controller. You can set the parameter settings by DAQMaster, the dedicated comprehensive device management program. (address setting is available to adjust by the communication address setting switch (SW1), communication address group switch (SW2) of the unit)

![](_page_15_Picture_201.jpeg)

2nd Indicators for initial power ON

\* When power is supplied initially, the set communication speed LED flashes for 5 sec.

\* The auto-tuning CH LED flashes for 1 sec in turn.

\* The PWR LED flashes during communication for 1 sec in turn.

#### 3rd Communication settings are available at Communication Setting of at DAQMaster.

![](_page_15_Picture_202.jpeg)

T.

#### <span id="page-16-0"></span>3 Examples

#### <span id="page-16-1"></span>3.1 LP-S070 Drawing

![](_page_16_Picture_4.jpeg)

#### <span id="page-16-2"></span>3.2 LP-S070 – TM4 connection

![](_page_16_Picture_181.jpeg)

#### <span id="page-17-0"></span>3.3 GP Editor Drawing

#### <span id="page-17-1"></span>3.3.1 CH1 control output indicator

Select [Draw]–[Lamp] at menu. Click 'Device' to set the device as below.

![](_page_17_Picture_67.jpeg)

![](_page_17_Picture_68.jpeg)

F

#### <span id="page-18-0"></span>3.3.2 Present value

Select [Draw]–[Numeral Display] at menu. Click 'Device' to set the device as below.

![](_page_18_Picture_67.jpeg)

![](_page_18_Picture_68.jpeg)

![](_page_18_Picture_69.jpeg)

#### <span id="page-19-0"></span>3.3.3 Setting value

Select [Draw]–[Numeral Input] at menu. Click 'Device' to set the device as below.

![](_page_19_Picture_62.jpeg)

 $\vert x \vert$ 

F

#### <span id="page-20-0"></span>3.3.4 CH1 control output run/stop

Select [Draw]–[Touch Key]–[Action]–[Bit]. Click 'Device' to set the device as below.

![](_page_20_Picture_71.jpeg)

![](_page_20_Picture_72.jpeg)

At 'Basic' tab, set display trigger as below.

![](_page_21_Picture_30.jpeg)

F

#### <span id="page-22-0"></span>3.3.5 CH1 control output status

Select [Draw]–[Lamp] at menu.

Click 'Device' to set the device as below.

![](_page_22_Picture_64.jpeg)

![](_page_22_Picture_65.jpeg)

#### <span id="page-23-0"></span>3.3.6 CH1 auto-tuning run/stop

Select [Draw]–[Touch Key]–[Action]–[Bit]. Click 'Device' to set the device as below.

![](_page_23_Picture_62.jpeg)

L

**Touchkey Property** Basic | Form | Action | Option/Trigger | -Display Trigger  $C$  Key  $\odot$  Bit Device... CH1#001 000002  $\overline{\phantom{a}}$ Shape O None C Basic Figure C Part G Graphic Library  $\overline{OK}$ Cancel Apply **Device Select** Channel [CH1]TM4\_Mod\_A  $\overline{\phantom{a}}$ Station  $\boxed{1 \quad \boxed{0}}$  $\frac{1}{2}$  $\boxed{1}$  $789$  $D$  $E$   $F$  $\sqrt{4}$  $5 \quad 6$  $\mathbb A$  $B$  $\mathbb{C}$  $\mathbf{1}$  $\vert$  2  $\overline{3}$ Back  $\mathbf{0}$ Clear OK Cancel

At 'Basic' tab, set display trigger as below.

 $\vert x \vert$ 

#### <span id="page-25-0"></span>3.3.7 CH1 auto-tuning status

Select [Draw]–[Lamp] at menu. Click 'Device' to set the device as below.

![](_page_25_Picture_60.jpeg)

![](_page_25_Picture_61.jpeg)

Г

![](_page_27_Picture_0.jpeg)

![](_page_27_Picture_1.jpeg)

Any proposal for a product improvement and development: Product@autonics.com

Dimensions or specifications on this manual are subject to change and some models may be discontinued without notice.

#### www.autonics.com

- 
- 
- 
- 
- 
- 
- 
- 
- 
- 
- 
- 
- 
- 
- 
-